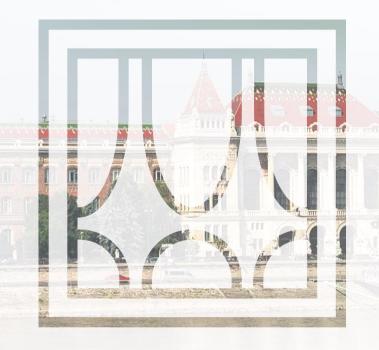

# **DISTANCE LEARNING**

Preparation for classes

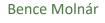

2020.03.17.

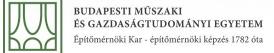

## **CONNECTION STEPS**

- Open Teams website or you should prefer Teams App if it's installed
  - For classes, you'll find direct link at educational portal for each class
- Provide your o365 account name (@edu.bme.hu)
- Login via EdulD
- At Teams you will find a blue-purple box where you can connect to virtual class

# THIS PAGE MIGHT APPEAR IN A WEB BROWSER

Better to use desktop app, but you can use web app or mobile app as well.

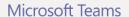

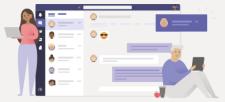

Stay better connected with the Teams desktop app

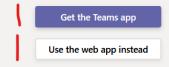

Already have the Teams app? Launch it now

Third-Party Disclosures

Please provide your edu.bme.hu e-mail address.

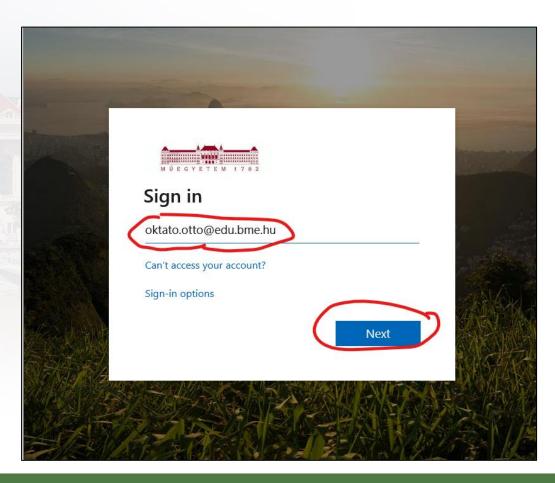

## Login via EdulD

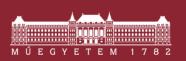

Budapest University of Technology and Economics Central Login Page

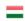

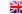

#### Login

Authentication requested by: urn:federation:MicrosoftOnline

After successful login the browser will be redirected to the page that requested the authentication.

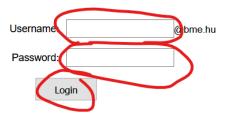

You need your eduID username and password to log in. If you have a user in Neptun, and you have not set your eduID password yet, please visit this page. You can find detailed information about eduID here.

© BME

You can select permanent login.

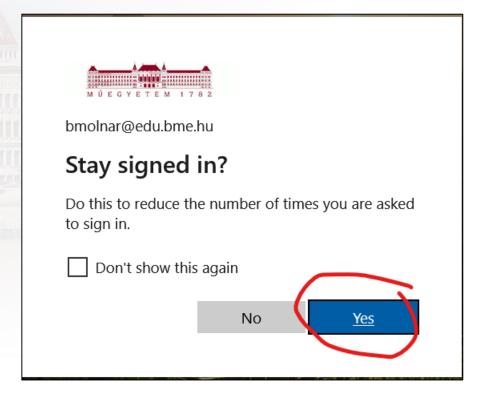

## **CODE BASED CLASS SELECTION**

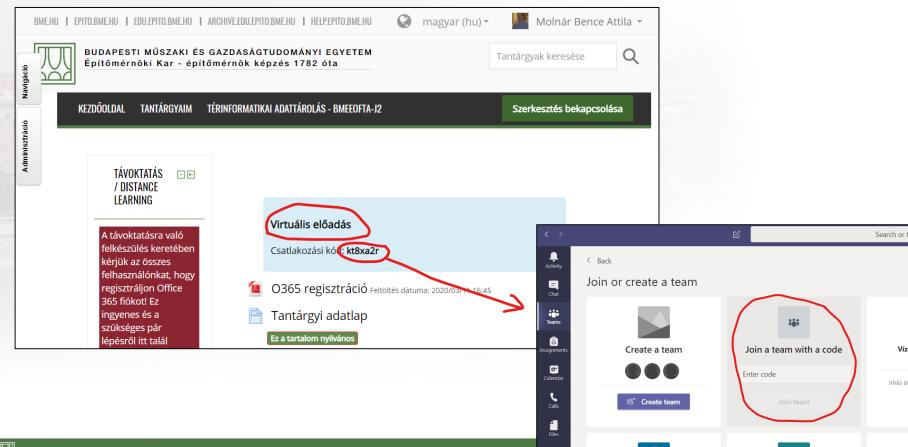

immediately into the group, you can search by class name and classid

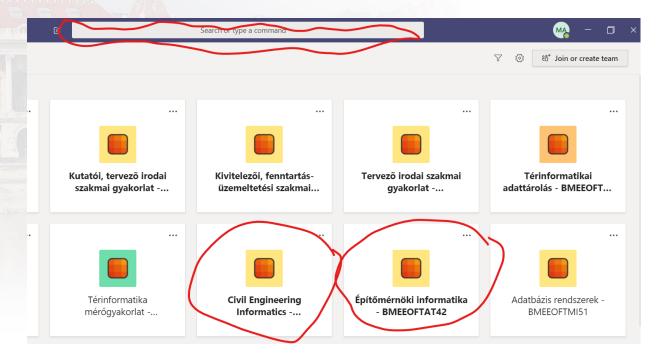

At group chat window, you'll find a box where you can connect to the live class

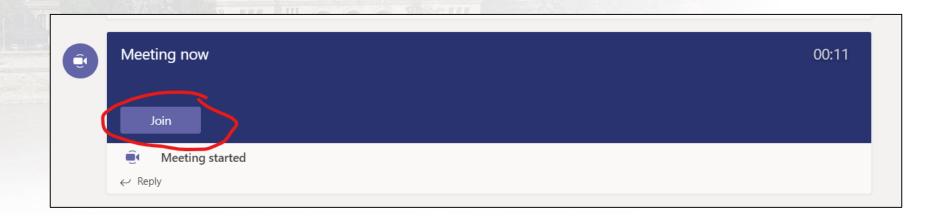

Prior joining, we can adjust audio and video settings or even adjust device settings

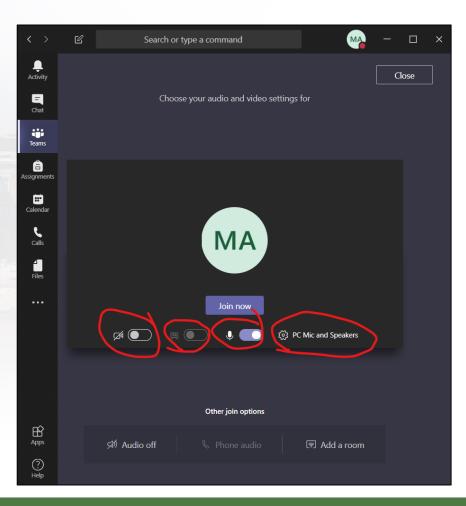

## **IDEAS AND TIPPS**

- Please join with muted microphone
- In case you'd like talk, please provide "I'd like to comment" into chat window
- We recommend to turn your webcam off
- There is an option to blur background if you turn your webcam off

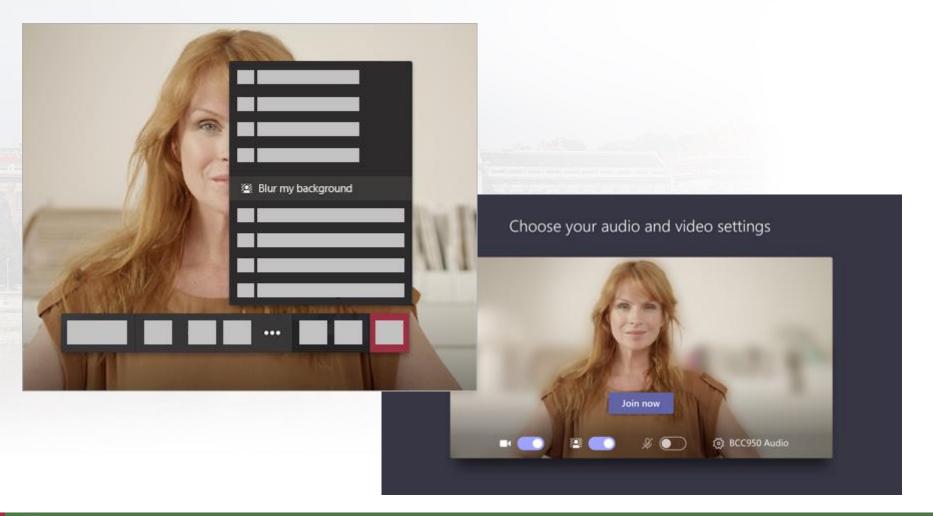

Építőmérnöki Kar - építőmérnöki képzés 1782 óta